# **Contents**

### **[Getting Started](#page-2-0)** [Buttons and gestures](#page-2-0) [1](#page-2-0) and 1 [Pairing and connecting](#page-4-0) [3](#page-4-0) [Charging](#page-5-0) [4](#page-5-0) [Wearing the watch](#page-5-0) [4](#page-5-0) **[Exercise](#page-7-0)** [Starting a workout](#page-7-0) [6](#page-7-0) [Smart companion](#page-7-0) [6](#page-7-0) [Running plans](#page-7-0) [6](#page-7-0) [Viewing workout records](#page-8-0) **[7](#page-8-0)** [Workout status](#page-9-0) [8](#page-9-0) [Recording daily activities](#page-9-0) [8](#page-9-0) [Auto-detecting workouts](#page-9-0) and a state of the state of the state of the state of the state of the state of the state of the state of the state of the state of the state of the state of the state of the state of the state of t [Route back](#page-9-0) [8](#page-9-0) **[Health](#page-11-0)** [Heart rate data broadcasts](#page-11-0) and the state of the [10](#page-11-0) [Measuring your skin temperature](#page-11-0) [10](#page-11-0) [TriRing](#page-12-0) the contract of the contract of the contract of the contract of the contract of the contract of the co [Sleep tracking](#page-12-0) [11](#page-12-0) [Measuring blood oxygen levels \(SpO2\)](#page-13-0) [12](#page-13-0) [Heart rate measurements](#page-13-0) and the state of the [12](#page-13-0) [Stress tests](#page-15-0) [14](#page-15-0) [Breathing exercises](#page-16-0) and the set of the set of the set of the set of the set of the set of the set of the set of the set of the set of the set of the set of the set of the set of the set of the set of the set of the set of [Activity reminder](#page-16-0) [15](#page-16-0) [Menstrual cycle predictions](#page-16-0) [15](#page-16-0) **[Assistant](#page-18-0)** [Assistant·TODAY](#page-18-0) [17](#page-18-0) [Apps](#page-18-0) the contract of the contract of the contract of the contract of the contract of the contract of the contract of the contract of the contract of the contract of the contract of the contract of the contract of the contr Receiving notifications and viewing and deleting messages [18](#page-19-0) [Answering and rejecting incoming calls](#page-20-0) [19](#page-20-0) [Checking your call logs](#page-20-0) [19](#page-20-0) [Music](#page-20-0) **[19](#page-20-0)** [Stopwatch](#page-22-0) [21](#page-22-0)

[Timers](#page-22-0) [21](#page-22-0) [Setting alarms on Huawei watches](#page-22-0) [21](#page-22-0) [Using the Torch](#page-24-0) [23](#page-24-0) [Barometer](#page-24-0) [23](#page-24-0) [Compass](#page-24-0) [23](#page-24-0)

#### i

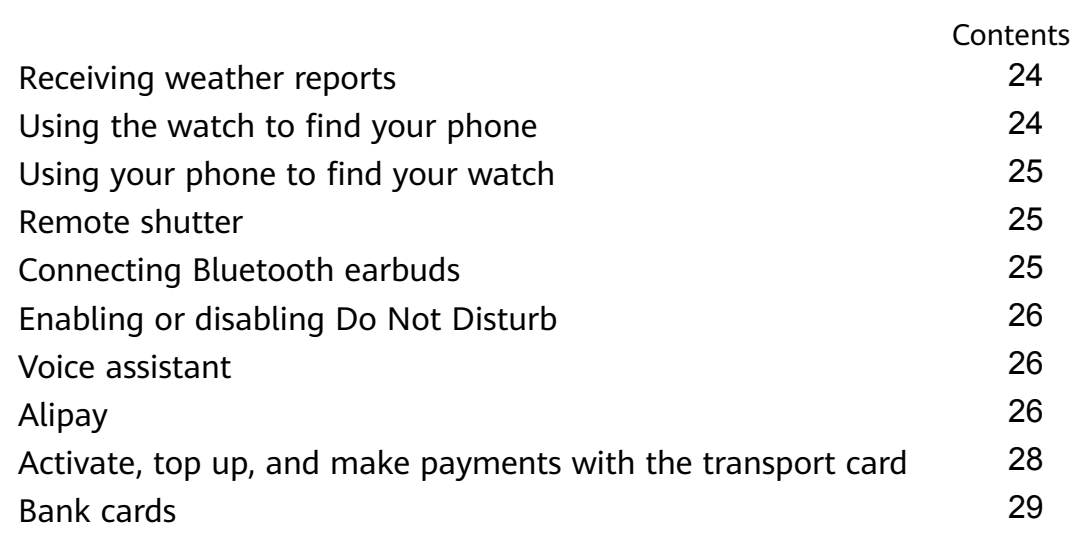

### **[More](#page-32-0)**

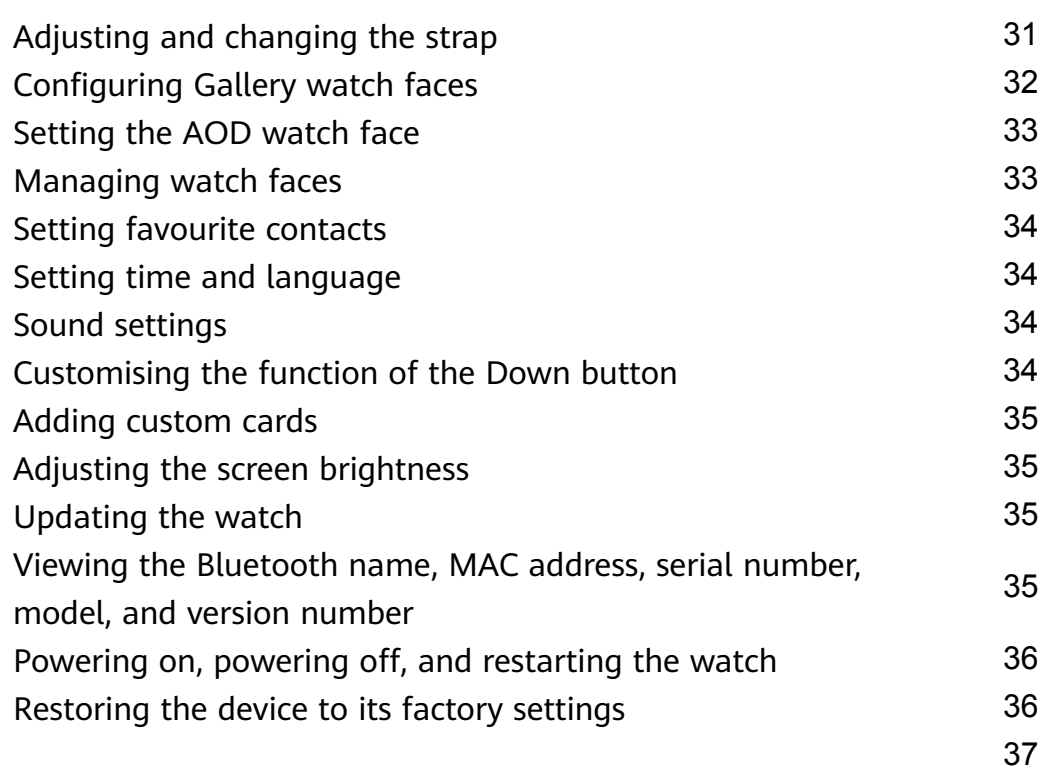

# <span id="page-2-0"></span>**Getting Started**

### **Buttons and gestures**

The watch is equipped with a colour touchscreen that is highly touch-responsive and can be swiped in different directions.

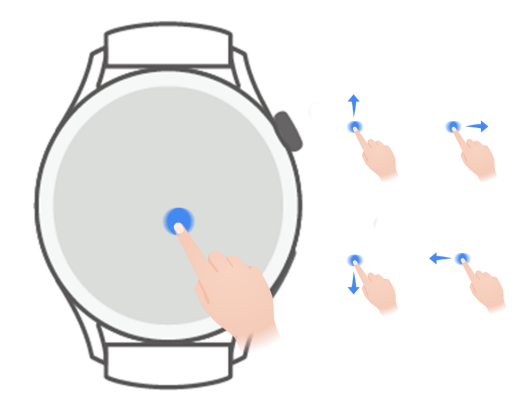

### **Up button**

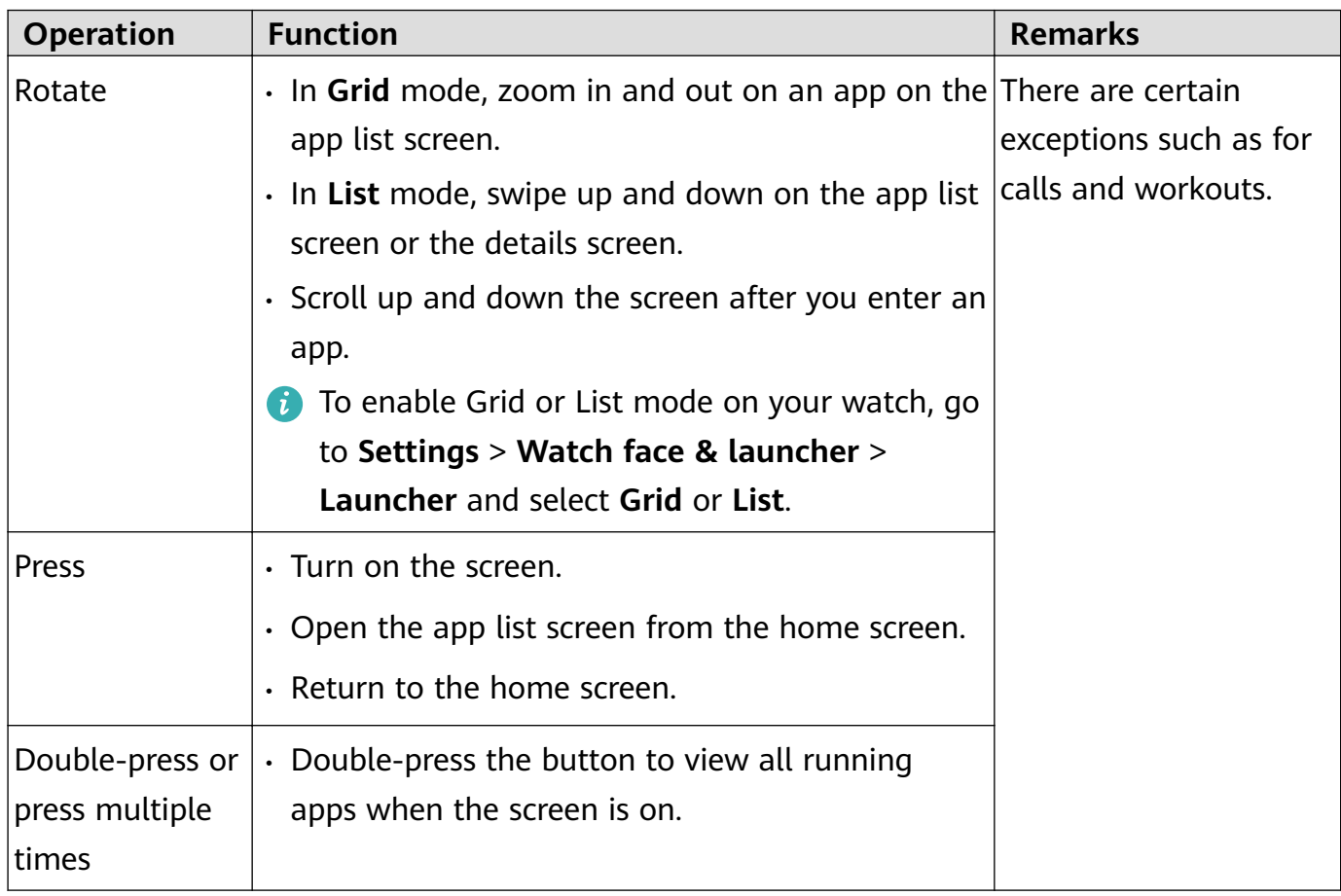

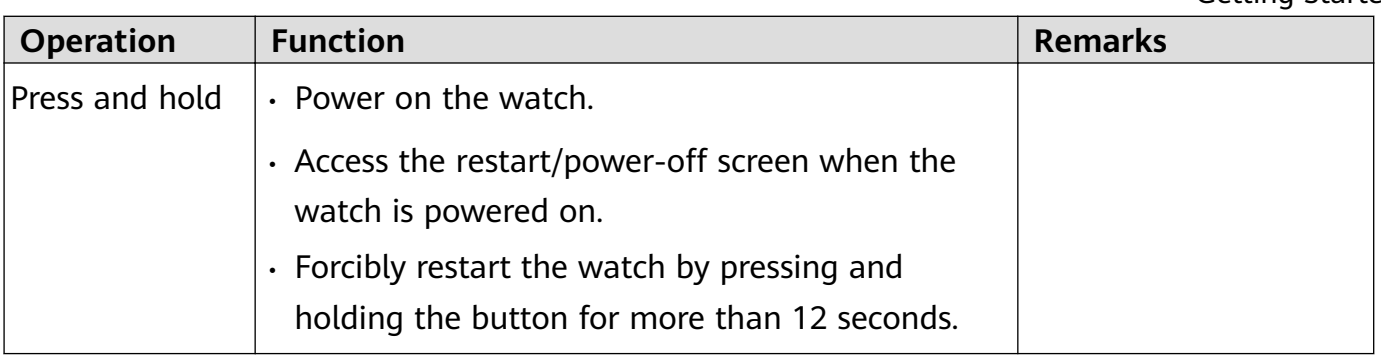

#### **Down button**

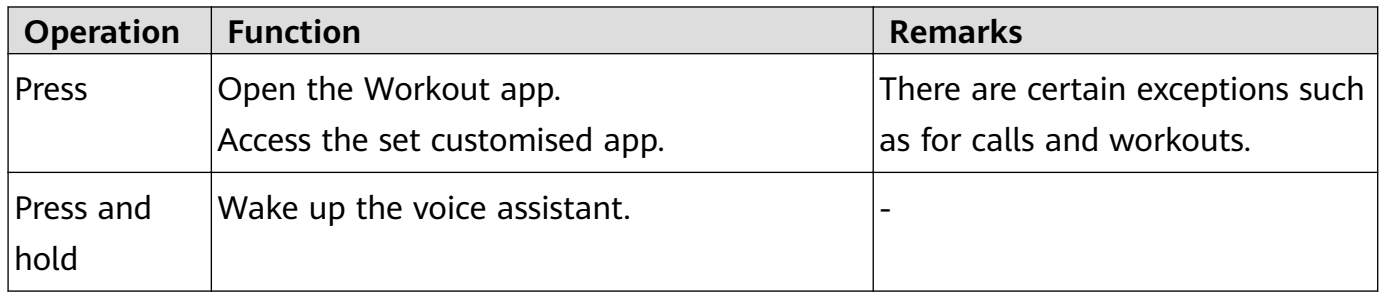

#### **Gestures**

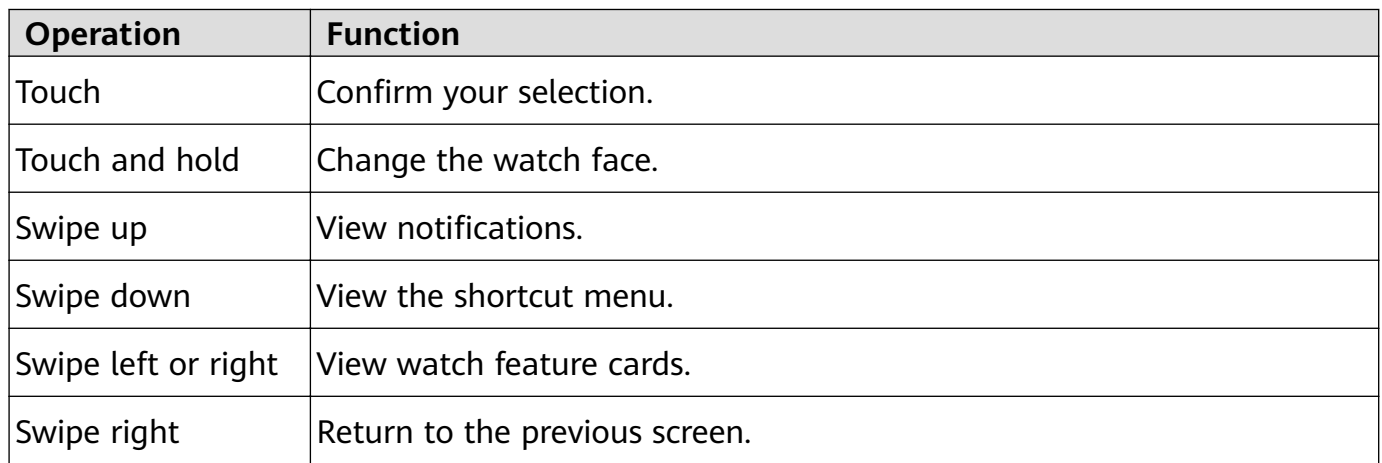

#### **Turning on the screen**

- Press the Up button.
- Raise or rotate your wrist inwards.
	- To turn on the screen by raising your wrist, open the watch's app list, go to **Settings** > **Accessibility features** > **Gestures**, and enable **Raise to wake**.
- Swipe down on the home screen to open the shortcut menu. Enable **Show Time** for the screen to stay on for five minutes.
	- **f** To set a different duration for the screen to stay on, go to **Settings** > Display & **Brightness** > **Screen time**.

#### **Turning off the screen**

Perform no operations for a period of time after you turn on the screen by pressing the button or raising your wrist.

Cover the entire screen to turn off the screen.

- <span id="page-4-0"></span>**1** • To set a duration for the screen to stay off, go to **Settings** > **Display & Brightness** > **Sleep** to set a duration.
	- To enable the watch face and some app screens to stay on, go to **Settings** > **Watch face & launcher** and enable **Always On Display**.
	- To change the AOD style, go to **Settings** > **Watch face & launcher** > **AOD style** > **Default style** and select a different AOD style.

### **Pairing and connecting**

The device is ready to be paired via Bluetooth by default after it is powered on for the first time. Download and install the latest version of the Health app.

**Ensure that you are using one of the following devices on which Bluetooth and location** services have been enabled: Phones: HarmonyOS 2/Android 6.0/iOS 9.0 or later

Tablets: HarmonyOS 2 or later

#### **HarmonyOS/Android users**

- **1** Open the Health app and go to **Devices** > **ADD**. The app will then automatically search for the devices that it can connect to. Touch the **LINK** next to the target device and follow the onscreen instructions to finish pairing.
	- $\bigoplus$  If the target device is not in the list of devices that can be connected to automatically, touch **ADD**, select the target device, touch **PAIR**, and follow the onscreen instructions to finish pairing.
- **2** When a pairing request is displayed on the device screen, touch  $\sqrt{ }$  to start pairing. Confirm the pairing on your phone/tablet as well.

#### **iOS users**

- **1** Open the Health app, go to **Devices** > **ADD**, select the device you want to pair with, and touch **PAIR**.
- **2** For some device models, you need to pair your device with the phone/tablet via Bluetooth. Follow the onscreen instructions to select your device from the Bluetooth settings screen. When a pairing request is displayed on your device, touch **√**.
- **3** Open the Health app and follow the onscreen instructions to finish pairing.
- **1** Your device will display an icon on the screen to inform you that pairing was successful. It will then return to the home screen and receive information (such as the date and time). Otherwise, your device will display an icon on the screen to inform you that pairing was unsuccessful. It will then return to the startup screen.

# <span id="page-5-0"></span>**Charging**

### **Charging**

- **1** Connect the charging cradle to a power adapter and then connect the power adapter to a power supply.
- **2** Rest your watch on top of the charging cradle and align the metal contacts on your watch to those of the charging cradle until a charging icon appears on the watch screen.
- **3** After the watch is fully charged, the charging indicator will display 100%. When your watch is fully charged, it will automatically stop charging.
- $\bullet\bullet\bullet\bullet\bullet$  You are advised to use a Huawei power adapter, a USB port of a computer, or a non-Huawei power adapter that complies with corresponding regional or national laws and regulations as well as regional and international safety standards to charge your watch. Other chargers and power banks that do not meet corresponding safety standards may cause issues such as slow charging and overheating. Exercise caution when using them. It is recommended that you purchase a Huawei power adapter from an official Huawei sales outlet.
	- Keep the charging port dry and clean to prevent short circuits or other risks.
	- The charging cradle tends to attract metal objects due to it being magnetic. Therefore, it is necessary to check and clean the charging cradle before use. Do not expose the charging cradle to high temperatures for a long time, as this may cause the charging cradle to demagnetise or cause other exceptions.

### **Checking the battery level**

Method 1: Swipe down from the top of the home screen to check the battery level.

Method 2: Connect your watch to a power supply and check the battery level on the charging screen.

Method 3: View the battery level on a watch face that displays the battery level.

Method 4: Check the battery level on the device details screen in the Health app.

# **Wearing the watch**

Ensure that the rear cover of the watch is clean, dry, and free of foreign objects. Attach the monitoring area of the watch to your wrist and make sure it feels comfortable. Do not attach a protective film to the rear of the watch. The rear cover of the watch has sensors that can identify signals from the human body. If the sensors are blocked, the identification will be inaccurate or fail and the watch won't be able to accurately record the heart rate, SpO2, and sleep data.

To ensure the accuracy of measurements, avoid wearing the strap more than one finger width away from your wrist bone. Ensure that the strap is worn relatively tightly and ensure it is secure during workouts.

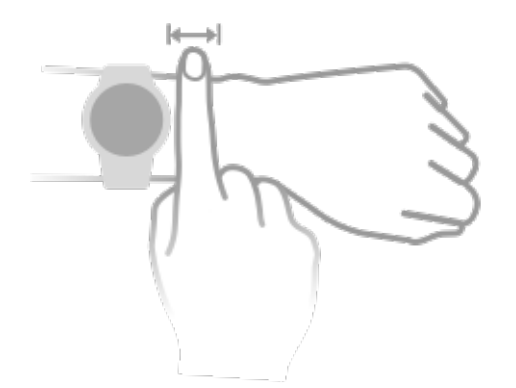

The device is made of materials that are safe to use. If you experience skin discomfort when wearing the device, take it off and consult a doctor.

# <span id="page-7-0"></span>**Exercise**

# **Starting a workout**

#### **Starting a workout on your watch**

- **1** Enter the app list of your watch and touch **Workout**.
- **2** Select the workout you want to do or your preferred course. Alternatively, swipe up on the screen and touch **Custom** to add other workout modes.
- **3** Touch the Start icon to start a workout session. (Ensure that GPS positioning is working before you start an outdoor workout.)
- **4** To end a workout session, press the Up button and touch the Stop icon, or press and hold the Up button.

### **Starting a workout in the Health app**

**This feature is not available in the Health app on tablets.** 

To start a workout using the Health app, move your phone and watch close to each other to ensure that they are connected.

- **1** Open the Health app, touch **Exercise**, choose a workout mode, and touch the Start icon to start a workout.
- **2** Once you have started a workout, your watch will sync and display your workout heart rate, speed, and time. Your workout data, such as the workout time, will be displayed in the Health app.

### **Smart companion**

After Smart companion is enabled on your watch, your watch will send you real-time voice guidance during a running session.

- **1** Press the Up button to access the app list and touch **Workout**.
- **2** Touch **Outdoor run** and then the Settings icon to the right of **Smart companion** to enable **Smart companion**.
- **3** Return to the app list, touch **Outdoor run**, wait until GPS positioning is complete, and touch the Run icon to start running.
- After **Smart companion** is enabled, it will be used instead of the Reminders feature.

### **Running plans**

The device provides customised scientific training plans that adapt to your time to meet your training requirements. The device can automatically adjust the training plan every week by taking into consideration how you perform the training, create a summary to help you finish

<span id="page-8-0"></span>your plan in a timely manner, and intelligently adjust the difficulty of subsequent courses based on your training status and feedback.

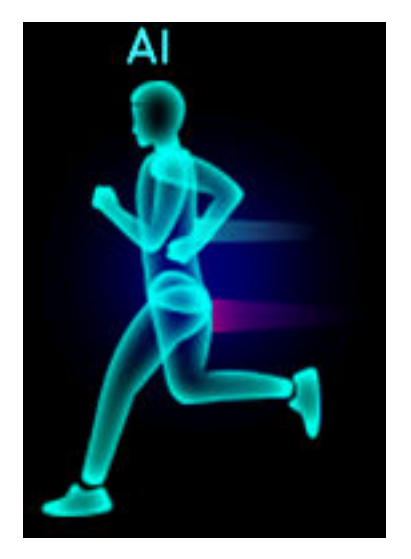

#### **Creating a running plan**

- **1** Open the Health app, go to **Exercise** > **Outdoor run** or **Indoor run** > **AI running plan**, touch **More** on the right, select a running plan, and follow the onscreen instructions to finish creating the plan.
- **2** Press the Up button on your watch to enter the app list and go to **Workout** > **Courses & plans** > **Training plan** to view your running plan. On the training day, touch the Workout icon to start a workout.

#### **Ending a running plan**

Open the Health app, go to **Exercise** > Plan, touch :: in the upper right corner, and touch **End plan**.

#### **Other settings**

Open the Health app, go to **Exercise** > **Plan**, and touch  $\mathbf{ii}$  in the upper right corner:

Touch **View plan** to view the plan details.

Touch **Sync to wearable device** to sync plans to your wearable device.

Touch **Plan settings** to edit information such as the training day, reminder time, and whether to sync the plan to the calendar.

### **Viewing workout records**

#### **Viewing workout records on the device**

- **1** On the device, enter the app list and touch **Workout records**.
- **2** Select a record and view the corresponding details. The device will display different data types for different workouts.

### <span id="page-9-0"></span>**Viewing workout records in the Health app**

You can also view detailed workout data under **Exercise records** on the **Health** screen in the Health app.

### **Workout status**

Enter the watch's app list, touch **Workout status**, and swipe up on the screen to view data including your training load and VO2Max.

- Your training load from the last seven days can be viewed to determine your level based on your fitness status. The watch collects your training load from workout modes that track your heart rate, such as running, walking, cycling, and climbing.
- VO2Max data can be obtained from outdoor running workouts. The requirements for the watch to obtain the VO2Max change trends are as follows:
	- At least one outdoor running workout is done every week (2.4 km within 20 minutes).
	- VO2Max data is collected at least twice and the interval between the measurements is longer than one week.

# **Recording daily activities**

Wear your watch correctly for it to automatically record data relating to calories, distance, climbing stairs, steps, duration of moderate to high intensity activities, and other activities.

Press the Up button to access the app list, swipe until you find **Activity records**, touch it, and then swipe up or down to view data relating to calories, distance, climbing stairs, steps, duration of moderate to high intensity activities, and other activities.

### **Auto-detecting workouts**

The device can automatically identify your workout status.

Go to **Settings** > **Workout settings** and enable **Auto-detect workouts**. After this feature is enabled, the device will remind you to start a workout when it detects increased activity. You can ignore the notification or choose to start the corresponding workout.

Currently, the following workout modes are supported: indoor walk, outdoor walk, indoor run, outdoor run, elliptical trainer activity, and rowing machine activity.

### **Route back**

When you start an outdoor workout and enable the Route back feature, the watch will record the route you took and provide you with navigation services. After reaching your destination, you can use this feature to find out how to return to where you passed through or came from.

On your watch, enter the app list, then swipe until you find Workout and touch it. Start an individual outdoor workout session. Swipe left on the screen and select **Route back** or **Straight line** to return to the starting point.

# <span id="page-11-0"></span>**Health**

### **Heart rate data broadcasts**

- **1** Enter the app list and go to **Settings** > **HR Data Broadcasts**.
- **2** Read the statement carefully, go to **√** > **Go workout**, select a workout mode, and start a workout. Your device will then broadcast your heart rate data.
- **3** To end the workout, press and hold the side button when the screen is on.
- **4** Press the side button and touch **√** to exit heart rate data broadcasts.

### **Measuring your skin temperature**

Skin temperature measurements are mainly used to monitor the changes in the wrist skin temperature after exercise. After you enable a continuous skin temperature measurement, your skin temperature will be continuously measured and a measurement curve will be generated.

- **1** The product is not a medical device. Temperature measurements are mainly used to monitor the changes in the wrist skin temperature of healthy people over the age of 18 during and after exercise. Results are for reference only and should not be used as a basis for medical diagnosis or treatment.
	- During the measurement, wear the device relatively tightly for more than 10 minutes and stay in a relaxed environment at room temperature (about 25°C). Ensure that there are no water stains or alcohol on your wrist. Do not start a measurement in an environment with direct sunlight, wind, or cold/heat sources.
	- After you exercise, shower, or switch between outdoor and indoor environments, wait 30 minutes before you start a measurement.

#### **Single measurement**

In the watch's app list, go to **Skin temperature** > **Measure** to start measuring your temperature.

**f** Touch Join study if you are measuring for the first time. If you touch Leave study, you will need to touch **Join study** again before you start a measurement. Swipe up on the **Measure** screen and touch **About study** to view more information about the study, applicable objects and scenarios, and requirements for wearing the device while using this feature.

#### **Continuous measurement**

- **1** Open the Heath app, touch **Devices** and then the device name, go to **Health monitoring**, and enable **Continuous skin temperature measurement**.
- **2** In the watch's app list, touch **Skin temperature** to view the measurement curve.

### <span id="page-12-0"></span>**TriRing**

TriRing in Activity records on the watch display three types of data: steps, moderate to high intensity activity, and active hours.

1. Steps: This ring indicates the proportion of your steps to the target step count on the current day. The default goal is 10,000 steps. You can change the goal settings depending on your preferences by going to **Me** > **Settings** > **Goal** in the Health app.

(2) Duration of moderate to high intensity activity (unit: minutes): The default goal is 30 minutes. Your device will calculate the total duration of your moderate to high intensity activity based on your pace and heart rate intensity.

(3) Active hours: This ring represents how many hours you have been stood up for during the day. If you have walked for more than 1 minute in an hour, such as for 1 minute between 10:00 and 11:00, this hour will be counted as an active hour. Sitting for too long is harmful for your health. We recommend you stand up once an hour and get at least 12 active hours between 7:00 and 22:00 every day.

# **Sleep tracking**

Wear your device correctly. The device will automatically record how long you are asleep and identify whether you are in a deep sleep, light sleep, or awake.

Your sleep data for a single day is measured from 20:00 the night before to 20:00 the next day for a total of 24 hours. For example, if you sleep for 11 hours from 19:00 to 06:00, your device will count the duration you slept before 20:00 during the first day as well as the rest of the time that you were asleep during the next day.

Open the Health app, touch **Devices** then your device name, go to **Health monitoring** > **HUAWEI TruSleep™**, and enable **HUAWEI TruSleep™**. When enabled, the device can accurately recognise when you fall asleep, wake up, and whether you are in deep or REM sleep, and provide you with sleep quality analysis and suggestions to help you understand and improve your sleep quality.

If **HUAWEI TruSleep™** has not been enabled, the device will track your sleep using the normal method. When you wear your device during sleep, it will identify the different sleep stages including the time you fall asleep, wake up, and enter or exit deep/light sleep, and sync the corresponding data to the Health app.

View your sleep data: Open the Health app and touch the **Sleep** card. You can then view your daily, weekly, monthly, and yearly sleep data.

# <span id="page-13-0"></span>**Measuring blood oxygen levels (SpO2)**

 $\bullet\cdot\bullet$  To ensure the accuracy of the SpO2 measurement, wear the watch properly and ensure the strap is fastened. Ensure that the monitoring module is in direct contact with your skin without any obstructions.

#### **Single SpO2 measurement**

- **1** Wear your watch correctly and keep your arm still.
- **2** From the home screen, press the Up button, swipe on the screen, and touch **SpO2**.
- **3** Keep your body still during the SpO2 measurement.
- $\bullet\hspace{0.1mm}$  Swipe right on the watch screen to stop measuring. The measurement will run in the background if there is a notification for an incoming call or alarm.
	- The measurement will be interrupted if you swipe right on the watch screen, start a workout with the Health app, or receive a notification for an incoming call or alarm.
	- Data provided is for reference only and not for medical use. Consult a doctor as soon as possible if you feel uncomfortable.
	- During the SpO2 measurement, the watch will also measure your heart rate.
	- $\cdot$  This measurement may also be affected by some external factors such as low blood perfusion, tattoos, a lot of hair on your arm, a dark complexion, lowering or moving your arm, or low ambient temperatures.

### **Heart rate measurements**

**1** • To quarantee a more accurate heart rate measurement, wear the watch correctly and ensure the strap is fastened. Make sure that your watch is secure on your wrist. Ensure that the monitoring module is in direct contact with your skin without any obstructions.

#### **Individual heart rate measurement**

- **1** Open the Health app, touch **Devices** then your device name, go to **Health monitoring** > **Continuous heart rate monitoring**, and disable **Continuous heart rate monitoring**.
- **2** Access the app list and select **Heart rate** to measure your heart rate.
- $\bullet$  This measurement may also be affected by some external factors such as low blood perfusion, tattoos, a lot of hair on your arm, a dark complexion, lowering or moving your arm, or low ambient temperatures.

### **Heart rate measurement for a workout**

During a workout, the device displays your real-time heart rate and heart rate zone, and notifies you when your heart rate exceeds the upper limit. For better training results, you are advised to do a workout based on your heart rate zone.

- Heart rate zones can be calculated based on the maximum heart rate percentage or HRR percentage. To choose the calculation method, open the Health app, go to **Me** > **Settings** > **Workout settings** > **Exercise heart rate settings** and set **Calculation method** to either **Maximum heart rate percentage** or **HRR percentage**.
	- If you select **Maximum heart rate percentage** as the calculation method, the heart rate zone for different types of workout activities (Extreme, Anaerobic, Aerobic, Fatburning, and Warm-up) is calculated based on your maximum heart rate ("220 minus your age" by default).
		- If you select HRR percentage as the calculation method, the heart rate interval for different types of workout activities (Advanced anaerobic, Basic anaerobic, Lactic acid, Advanced aerobic, and Basic aerobic) is calculated based on your heart rate reserve (HRmax - HRrest).
- Heart rate measurement during a workout: The real-time heart rate can be displayed on the device when you start a workout.
	- After completing your workout, you can check your average heart rate, maximum heart rate, and heart rate zone on the workout results screen.
		- Your heart rate will not be displayed if you remove the device from your wrist during the workout. However, it will continue to search for your heart rate signal for a while. The measurement will resume once you put the device back on.

### **Continuous heart rate monitoring**

Open the Health app, touch **Devices** then your device name, go to **Health monitoring** > **Continuous heart rate monitoring**, and enable **Continuous heart rate monitoring**. Once this feature is enabled, your watch can measure your real-time heart rate.

### **Resting heart rate measurement**

Resting heart rate refers to your heart rate measured when you are still, awake, and at rest. The best time to measure your resting heart rate is immediately after you wake up in the morning.

Open the Health app, touch **Devices** then your device name, go to **Health monitoring** > **Continuous heart rate monitoring**, and enable **Continuous heart rate monitoring**. The device will then measure your resting heart rate automatically.

- <span id="page-15-0"></span>**1** • If you disable **Continuous heart rate monitoring** after checking your resting heart rate, the resting heart rate displayed in the Health app will remain the same.
	- The resting heart rate data on the device will be cleared on its own at 00:00 (24-hour clock) or 12:00 midnight (12-hour clock).

#### **Heart rate limit warning**

After you start a workout using your watch, your watch will vibrate to alert you that your heart rate value has exceeded the upper limit for more than 60 seconds.

Perform the following to set a **heart rate upper limit**:

- For iOS users: Open the Health app, touch **Device** and your device name, go to **Heart rate limit interval and warning** > **Heart rate limit warning**, and set an upper limit.
- For HarmonyOS/Android users: Open the Health app, go to **Me** > **Settings** > **Workout settings** > **Exercise heart rate settings**, touch **Heart rate limit**, and set an upper limit.

#### **Heart rate alerts**

#### **High heart rate alert**

Touch **Devices** and your device name, go to **Health monitoring** > **Continuous heart rate monitoring**, turn on the switch for **Continuous heart rate monitoring**, and set a high heart rate alert. You will then receive an alert when you are not doing a workout and your heart rate stays above your set limit for more than 10 minutes.

#### **Low heart rate alert**

Touch **Devices** and your device name, go to **Health monitoring** > **Continuous heart rate monitoring**, turn on the switch for **Continuous heart rate monitoring**, and set a low heart rate alert. You will then receive an alert when you are not doing a workout and your heart rate stays below your set limit for more than 10 minutes.

### **Stress tests**

**The stress test feature is not available on the HUAWEI WATCH GT Series sold outside the** Chinese mainland.

### **Testing your stress levels**

During a stress test, wear your watch correctly and keep still. The watch will not test your stress level when you are doing a workout or when you move your wrist too frequently.

• Single stress test:

Open the Health app, touch the **Stress** card, and touch **Stress test** to start a single stress test. When using the stress test feature for the first time, follow the onscreen instructions in the Health app to calibrate your stress level.

• Periodic stress tests:

Open the Health app, touch **Devices** and then your device name, go to **Health monitoring** > **Automatic stress test**, turn on the switch for **Automatic stress test**, and follow the

<span id="page-16-0"></span>onscreen instructions to calibrate the stress level. Periodic stress tests will then start automatically when you wear the watch correctly.

 $\bullet$  The accuracy of the stress test may be affected if the user has just taken substances with caffeine, nicotine, or alcohol, or psychoactive drugs. It may also be affected when the user suffers from heart disease or asthma, has been exercising, or is wearing the watch incorrectly.

#### **Viewing stress data**

• On the watch:

Press the Up button to access the app list, swipe up or down until you find **Stress**, and touch it to view the graph indicating changes to your stress level, the stress bar chart, stress levels, and stress intervals.

• In the Health app:

Open the Health app, then touch the **Stress** card to view your latest stress level, daily, weekly, monthly, and yearly stress curves, and corresponding advice.

### **Breathing exercises**

Enter the app list on your device and touch **Breathing exercises**, set the duration and rhythm, touch the breathing exercises icon on the screen, and follow the onscreen instructions to do the breathing exercises.

You can set the duration to **1 min**, **2 min**, or **3 min** and the rhythm to **Fast**, **Moderate**, or **Slow**. After the exercise is finished, the screen will display the training effects, heart rate before the exercise, training duration, and evaluation.

### **Activity reminder**

When **Activity reminder** is enabled, the device will monitor your activity throughout the day in increments (1 hour by default). It will vibrate and the screen will turn on to remind you to take a moment to get up and move around if you didn't move around during the set period.

To disable **Activity reminder**, open the Health app, touch **Devices** then your device name, touch **Health monitoring**, and turn off the switch for **Activity reminder**.

- The device will not vibrate to remind you to move around if you have enabled **Do Not Disturb** on it.
	- The device will not vibrate if it detects that you are asleep.
	- The device will only send reminders between 8:00 to 12:00 and from 14:00 to 22:00.

### **Menstrual cycle predictions**

The device can predict your next period and fertile window based on data from your periods.

- **1** Open the Health app, touch **Cycle Calendar**, and grant the corresponding permissions. If you are unable to find the **Cycle Calendar** card on the home screen, touch **EDIT** on the home screen to add this card to the home screen.
- **2** On the **Cycle Calendar** screen, touch **RECORD PERIOD** and select the start and end of your latest period. You can also record the physical condition during the period.
- **3** Touch <sup>i</sup> in the lower right corner, select **Wearable device reminders**, and turn on all reminder switches. The device will send you reminders for the start and end of your period and fertile window.
	- **1** Touch Records to view and modify the period data. The predicted period is marked in the dotted line.
		- The device will remind you about the start of your period before 8:00 AM on the day before it's supposed to start. You will be reminded about all other reminders for the day of the event at 8:00 AM on that day.

# <span id="page-18-0"></span>**Assistant**

# **Assistant·TODAY**

On the Assistant·TODAY screen, you can view the weather forecast, wake up the voice assistant, access running apps, and view push messages from the calendar and AI Tips with ease.

AI Tips push messages are only supported when the device is paired with a phone running HarmonyOS 2/EMUI 11.0.1 or later.

### **Entering Assistant·TODAY**

Swipe right on the home screen of your watch to enter Assistant·TODAY.

### **Apps**

**This feature is only available with the following Huawei phones/tablets:** Phones: HarmonyOS 2/Android 6.0 or later Tablets: HarmonyOS 2 or later

### **Installing apps**

- **1** Open the Health app, touch **Devices** and your device name, then touch **Apps**.
- **2** Select the app you want to use from the **Apps** list and touch **Install**. After the app is installed, it will be displayed in the app list on your watch.

### **Using apps**

- **1** Press the Up button on your watch to enter the app list.
- **2** Swipe up or down, select an app, and follow the onscreen instructions to use it.
	- $\bullet \bullet \bullet \bullet$  Some apps can only be used when the watch is connected to your phone. If the watch displays a message asking you to install the app on your phone, it indicates that the app can only be used with your phone.
		- $\cdot$  When you install and use an app on your phone for the first time, agree to the agreements or terms displayed on the app screen, and follow the onscreen instructions to complete giving authorization and logging in. Otherwise, you will not be able to use the app. If there is an issue when giving authorization, open the Health app, go to **Me** > **Settings** > **Device capabilities**, and select the app that you want to give authorization to again.

### **Updating apps**

- **1** Open the Health app, touch **Devices** and your device name, then touch **Apps**.
- **2** Touch **Manager** to view the apps to be updated and the list of installed apps.

<span id="page-19-0"></span>**3** Go to **Updates** > **Update** to update apps to the latest version for a better experience.

### **Uninstalling apps**

- **1** Open the Health app, touch **Devices** and your device name, then touch **Apps**.
- **2** Touch **Manager** to view the apps to be updated and the list of installed apps.
- **3** Go to **Installation manager** > **Uninstall** to uninstall apps. After the app is uninstalled, it will also be deleted from your watch.
- If you touch **Disable AppGallery service** and **DISABLE**, AppGallery will be disabled. If you want to use this feature again, touch **Apps**, follow the onscreen instructions to complete giving authorization, and enable **Apps**.

### **Receiving notifications and viewing and deleting**

### **messages**

After you enable notifications, all messages with notifications that are displayed in the status bar of your phone/tablet will be synced to your watch.

 $\bullet$  When the Health app is connected to your device via Bluetooth, the notifications displayed in the status bar of your phone/tablet will be pushed to your device. The notifications that are not displayed in the status bar will not be pushed to your device.

### **Enabling message notifications**

- **1** Open the Health app, touch **Devices** and then your device name, touch **Notifications**, and turn on the switch.
- **2** Touch Apps and turn on the switches for apps that you want to receive notifications from.
- **E** Notifications from the following apps can be synced to the watch: Messaging, Email, and Calendar, as well as certain third-party social media apps including Facebook and WhatsApp.

You can go to **Apps** to view the apps that you can receive notifications from.

### **Viewing unread messages**

Your device will vibrate to notify you of new messages pushed from the status bar of your phone/tablet.

Unread messages can be viewed on your device. To view them, swipe up on the home screen to enter the unread message centre.

<span id="page-20-0"></span>A maximum of 10 unread messages can be saved on your watch. If there are more than 10 unread messages, the older messages will be overwritten. Each message will only be displayed on one screen.

If you are using Do not disturb mode, asleep, not wearing your watch, or doing a workout, your watch can receive messages but will not push notifications.

Messages that you have viewed on your phone/tablet will be deleted from your watch at the same time.

#### **Deleting unread messages**

Swipe right on a message to delete it or touch **Clear** at the bottom of the list to delete all unread messages.

### **Answering and rejecting incoming calls**

When there is an incoming call, your watch will inform you and display the caller's number or name. You can reject the call.

- Press the Up button to stop the watch from vibrating during an incoming call.
- Touch the End icon on the screen or touch and hold the Up button on your watch to end the call.

### **Checking your call logs**

### **Viewing your call logs**

Press the Up button on your watch to access the app list, swipe up or down until you find **Call Log**, and touch it to view call logs (including incoming, outgoing, and missed calls) on your watch.

### **Calling back**

When your watch is paired with your , touch any call record to call back.

### **Deleting call logs**

Swipe down to the bottom of the screen and touch **Clear** to clear all call logs.

### **Music**

### **Prerequisites**

To use this feature, ensure that the watch is connected to your phone.

### **Adding music**

- **1** Open the Health app and touch **Devices** then your device name.
- **2** Go to **Music** > **Manage music** > **Add songs** and select the music to be added.
- **3** Click **√** in the upper right corner of the screen.
	- $\bullet$   $\bullet$  This feature is only supported on the following devices: Phones: HarmonyOS 2/Android 6.0 or later Tablets: HarmonyOS 2 or later
		- $\cdot$  You can add unencrypted music files (in MP3 or AAC (LC-AAC) format) downloaded from some music apps to your watch. (You can add approximately 200 to 500 songs to your watch depending on the different sizes of music files.)
		- To check the remaining storage space on your watch, open the Health app and go to **Devices** > **Music** > **Manage music**.

#### **Controlling music playback on the watch**

- **1** Press the Up button of the watch to access the app list, swipe until you find **Music**, and then touch it.
- 2 Go to  $\mathbf{B}$  > Watch.
- **3** Swipe right on the screen to return to the previous screen, touch the music you have added to your watch using the Health app, and touch the play button to play the music.
	- $\bullet\bullet\bullet\bullet\bullet\bullet\bullet\bullet\bullet\bullet$  on the music playback screen of your watch, you can switch between songs, adjust the volume, and select a playback mode, such as Play in order, Shuffle, Repeat the current song, and Repeat list.
		- Touch in the lower right corner and touch **Delete song**, **Earphones**, **Watch**, or **Phone** (only available with HarmonyOS/Android phones, with the playback sequence unable to be selected).
		- Swipe up on the screen to view the music list. If you swipe left or right on the watch's home screen to access the music playback card, you will not be able to view the music list.

#### **Controlling music playback on the phone**

- **1** Open the Health app, touch **Devices** then your device name, touch **Music**, and turn on **Control phone music**.
- **2** Open the Music app on your phone and play music.
- **3** Open the **Music** app on your watch and go to > **Phone**.
- **4** Swipe right on the screen to return to the previous screen to pause, switch, or adjust the music volume on your phone.
- $\bullet\bullet\bullet\bullet$  You can use your watch to control music playback of third-party music apps such as KuGou Music, NetEase Music, Himalaya, and QQMusic on your phone.
	- On the music playback screen of your watch, touch in the lower right corner and select **Watch** or **Phone**.

### <span id="page-22-0"></span>**Stopwatch**

The watch supports normal and segment-based timing in Stopwatch, helping you with activities that require accurate timing, such as sports and competitions.

### **Starting the stopwatch**

- **1** Press the Up button on the watch to open the app list and then touch **Stopwatch**.
- **2** Touch  $\bullet$  to start timing.
- **3** Touch  $\overline{6}$  to start segment-based timing.

### **Pausing or resetting the stopwatch**

Touch  $\Box$  to pause the stopwatch and touch  $\odot$  to reset the stopwatch.

### **Timers**

The watch supports quick timers with preset durations and customised timers to help you complete tasks with specified durations.

#### **Setting a quick timer**

- **1** Press the Up button on the watch to open the app list and then touch **Timer**.
- **2** Select a duration and start timing.
- **3** After the timer expires, the watch will vibrate. You can touch **X** to exit or touch the icon in the lower right corner to repeat the last quick timer.

### **Setting a customised timer**

- **1** Press the Up button on the watch to open the app list and then touch **Timer**.
- **2** Swipe up on the screen and touch **Custom**.
- **3** Select the hour, minute, and second and then touch  $\Box$  to start timing.

#### **Pausing, resetting, and exiting the timer**

Touch  $\bigcup$  to pause, touch  $\bigcirc$  to reset, and touch  $\times$  to exit.

### **Setting alarms on Huawei watches**

#### **Method 1: Set a smart or event alarm on your watch.**

- **1** Enter the app list, select Alarm, and touch to add an event alarm.
- **2** Set the alarm time and repeat cycle and then touch **OK**. If you do not set the repeat cycle, the alarm will be a one-time alarm.

**3** Touch an alarm to delete it or modify the alarm time and repeat cycle. Only event alarms can be deleted.

### **Method 2: Set a smart or event alarm in the Health app.**

#### **Smart alarm:**

- **1** Open the Health app, touch **Devices** and your device name, and go to **Alarm** > **SMART ALARM**.
- **2** Set the alarm time, smart wakeup time, and repeat cycle.
- **3** If you are an Android user, touch **√** in the upper right corner. If you are an iOS user, touch **Save** in the upper right corner.
- **4** Return to the home screen and swipe down to sync the alarm settings to your watch.
- **5** Touch an alarm to modify the alarm time, smart wakeup time, and repeat cycle.

### **Event alarm:**

- **1** Open the Health app, touch **Devices** and your device name, and go to **Alarm** > **EVENT ALARM**.
- **2** Touch **Add** to set the alarm time, tag, and repeat cycle.
- **3** If you are an Android user, touch **√** in the upper right corner. If you are an iOS user, touch **Save** in the upper right corner.
- **4** Return to the home screen and swipe down to sync the alarm settings to your watch.
- **5** Touch an alarm to delete it or modify the alarm time and repeat cycle.
- <span id="page-24-0"></span>**1** Event alarms set on your watch and the Health app are synced. You can set a maximum of five event alarms. By default, there is only one smart alarm. You can't delete the smart alarm or add smart alarms.
	- When an alarm goes off, you can touch  $\overline{\bullet}$  on the screen, press the Up button, or

swipe right on the screen to snooze for 10 minutes. To turn off the alarm, touch on the screen or press and hold the Up button. If no operations are performed within one minute, the alarm will automatically turn off after snoozing three times.

- The smart alarm will only wake you up in advance based on the preset time when you are not in deep sleep.
- If you do not set the repeat cycle for an alarm, the alarm will be a one-time alarm.
- $\cdot$  The alarms on the wearable device will also go off on holidays.
- $\cdot$  Event alarms will go off at the time you set. If you have set a tag and time for the event alarm, the watch will display the tag. Otherwise, only the time will be displayed.
- When **Silent mode** is enabled on the watch, the alarm will vibrate but not ring. To enable Silent mode, enter the app list and go to **Settings** > **Volume** to turn on its switch.
- Alarms set on your phone will be automatically synced to your watch when they are connected, and the syncing process cannot be cancelled.

### **Using the Torch**

Enter the app list, touch **Torch** then the screen will light up. Touch the screen to turn off the torch, then touch the screen again to turn it back on. Swipe right or press the side button to exit.

### **Barometer**

**Barometer** on the watch automatically measures the altitude and air pressure of the current location and records the measurement data of the current day in a waveform graph.

### **Viewing the altitude and air pressure**

- **1** Press the Up button on the watch to open the app list and then touch **Barometer**.
- **2** Swipe up or down on the screen to view the altitude and air pressure.

### **Compass**

The Compass app displays the direction, longitude, and latitude of your watch, helping you get your bearings in unfamiliar environments such as when you are outdoors or travelling.

<span id="page-25-0"></span>Touch **Compass** in the app list and follow the onscreen instructions to calibrate your watch. After the calibration is complete, your watch will display a compass dial.

 $\bigcap$  During the calibration, avoid sources of magnetic field interference, such as phones, tablets, and computers. Otherwise, the calibration accuracy may be affected.

### **Receiving weather reports**

#### **Enabling weather reports**

Open the Health app, touch **Devices** and your device name, enable **Weather report**, and select a unit of temperature (°C or °F).

#### **Viewing weather reports**

You can check your watch to find out about the weather in your local area.

### **Method 1: In the Weather card**

Swipe right on the screen until you find the Weather card, then you can check your location, the latest weather, temperature, and air quality.

### **Method 2: On a watch face**

Ensure that you are using a watch face that displays weather information, then you can check the latest weather information on the home screen.

#### **Method 3: In the Weather app**

Press the Up button when on the home screen of your watch, swipe until you find Weather, touch it, and then you can check your location, the latest weather information, temperature, and air quality. Swipe up or down on the screen to view the weather information for the week.

### **Using the watch to find your phone**

Swipe down on the watch face screen to enter the shortcut menu and touch **Find phone**. The Find phone animation will then be played on the screen.

If your watch and phone are within the Bluetooth connection range, the phone/tablet will play a ringtone (even in Vibrate or Silent mode) to notify you of its whereabouts.

Touch your watch screen or unlock your phone/tablet screen to stop finding your phone/ tablet.

**This feature will only work when your phone and watch are connected.** 

If you are using an iOS phone and its screen is turned off, the iOS controls the playback of the system ringtone. As a result, the phone may not respond when the user is using the **Find phone** feature.

## <span id="page-26-0"></span>**Using your phone to find your watch**

You can use your Huawei phone (running EMUI 11.0 or later) to find your watch once the watch is connected to the Health app.

### **Getting started**

- **1** Download and install the latest versions of the HUAWEI Mobile Cloud, Find Device, and Health apps from AppGallery. If the apps have already been installed, update them to the latest versions.
- **2** Use the same HUAWEI ID to log in to the three apps and ensure that your wearable device is connected to the Health app.

### **Using your phone to find your watch**

- **1** In the device list in the Find Device app, select the target device.
- **2** On the device details screen, locate the device and touch Listen for the ringtone to find the device.

### **Remote shutter**

After the watch is connected to your phone, touch **Remote shutter** in the app list on your

watch to enable the camera on your phone. Touch  $\bigodot$  on the watch screen to take a photo.

Touch  $\bigcirc$  to switch between a 2-second and 5-second timer.

• Remote shutter is only available in the watch's app list when your watch is paired with the following phones/tablets:

Phones: HarmonyOS 2/EMUI 10.1 or later

Tablets: HarmonyOS 2 or later

• To use this feature, ensure that your watch is connected to your phone and that the Health app is running in the background.

### **Connecting Bluetooth earbuds**

- Method 1:
	- **1** Press the Up button of the watch to access the app list and go to **Settings** > **Earbuds**.
	- **2** Your watch will search automatically for the Bluetooth earbuds list for pairing. Select the name of your target earbuds and follow the onscreen instructions to complete pairing.
- Method 2:
	- **1** From the home screen press the Up button to access the app list, touch Music then  $\cdot$  in the lower right corner of the music playback screen, and touch **Earbuds**.

<span id="page-27-0"></span>**2** Your watch will search automatically for the Bluetooth earbuds list for pairing. Select the name of your target earbuds and follow the onscreen instructions to complete pairing.

## **Enabling or disabling Do Not Disturb**

After you enable Do Not Disturb, incoming calls and notifications will be muted, the watch will not vibrate when receiving incoming calls or notifications, and the screen will not turn on when you raise your wrist.

### **Immediate enabling or disabling**

**Method 1**: Swipe down from the top of the watch face and touch **Do Not Disturb** to enable or disable it.

**Method 2**: Go to **Settings** > **Sounds & vibration** > **Do Not Disturb** > **All day** to enable or disable it.

### **Scheduled enabling or disabling**

**To** use this feature, update the watch and the Health app to the latest versions.

Go to **Settings** > **Sounds & vibration** > **Do Not Disturb** > **Scheduled** and set **Start** and **End**. To disable scheduled Do Not Disturb, go to **Settings** > **Sounds & vibration** > **Do Not Disturb** > **Scheduled**.

### **Voice assistant**

The wearable device allows you to use the voice assistant to make calls, check for information, and control smart home devices once it is connected to the Health app on your phone.

**T** To ensure that the voice assistant will work, update your watch to the latest version. Currently, this feature is only supported by Huawei devices.

### **Using the voice assistant**

- **1** Press and hold the Down button to wake up the voice assistant.
- **2** Give a voice command on the displayed screen, such as "What's the weather like today?".

### **Alipay**

Once you have linked the watch to your Alipay account, you can use the QR code or barcode on the watch to make payments.

### **Linking Alipay**

**1** Swipe right on your watch's home screen until you enter the Alipay QR code screen or touch **Alipay** in the app list on your watch. Follow the onscreen instructions to display the **Scan to link** QR code.

- **2** Open the Alipay app and scan the QR code displayed on your watch.
- **3** Follow the onscreen instructions to set the device name on the Alipay app.
- **4** Touch the **Balance** icon in the upper right corner of the Alipay app and enter an amount. The link will be completed once you have made a payment.
- **5** After the link is successful, manage your balance based on the onscreen instructions.
- **1** The watch can make payments even when it has been disconnected from the phone, has no Internet connection, or is offline.
	- If you have not topped up your Alipay balance on your watch, the payment sequence is the same as that set on Alipay.

#### **Scanning to make payments**

After you have linked your watch with your Alipay account, swipe right on the watch screen to find Alipay or press the Up button on the watch to access the app list then touch **Alipay**. Open it and show the payment code (either in the format of a QR code or a barcode) displayed on your watch to the merchant.

### **Unlinking Alipay**

Use either of the following methods to unlink your watch.

**Method 1:** Press the Up button on the watch and go to **Alipay** > **Unlink**. If you have topped up your Alipay balance on your watch, the balance will not automatically be refunded. Follow the onscreen instructions to unlink your Alipay account from your watch in Alipay. Your balance will then be refunded.

**Method 2:** Search for the target device in the search box of the Alipay app and touch it. Follow the onscreen instructions to unlink your watch from the Alipay account. After they are unlinked, press the Up button on your watch and go to **Alipay** > **Unlink**.

- $\bullet$   $\bullet$  If the Alipay balance on your watch has already been topped up, the balance will automatically be refunded to the remaining balance once Alipay on your watch is unlinked from Alipay.
	- If you enable this feature, please take extra precautions when using the watch. If the watch gets lost, promptly unlink your Alipay account.
	- After the Alipay account is unlinked, the payment feature will still be displayed but it will actually be unavailable. Before using Alipay again, ensure that the Alipay account has been unlinked on both sides, and link it again.
	- Once your watch is restored to its factory settings, the Alipay account will be unlinked from the watch automatically.

# <span id="page-29-0"></span>**Activate, top up, and make payments with the transport card**

Activate the transport card in the Huawei Health app on your phone and make payments with your wearable.

- **1** This feature requires NFC. You can only top up your transport card on Android phones.
	- To use this feature, update the Huawei Health app on your phone to the latest version.
	- $\cdot$  An activated transport card on your device enjoys the same benefits as a physical transport card.
	- Only transport cards for adults are supported on Huawei wearables. Students and senior citizens cards must use physical transport cards.

#### **Activate the transport card**

- **1** On your phone, open the Huawei Health app, touch **Devices**, touch your device, touch **HUAWEI Wallet**, and go to **+ > transport card**.
- **2** Follow the onscreen instructions to select your desired transport card.
- **3** Select your preferred top-up amount and touch **ACTIVATE**.
- **4** After you have made the payment, a message will be displayed on the screen indicating that the card is being activated. After the card is activated, touch **COMPLETE**.
- $\bullet\bullet\bullet$  Currently, only payment via WeChat is supported.
	- You are unable to add a physical transport card, and you can only activate a virtual transport card using HUAWEI Wallet.
	- $\cdot$  Resetting your wearable or changing to a different account in the Huawei Health app will not affect your transport card.
	- To view the card number of your transport card, open the Huawei Health app, touch **Devices**, touch your device, touch **HUAWEI Wallet**, and select your card.
	- Currently, this feature is only available in cities such as Beijing, Shanghai, and Shenzhen. Check the Huawei Health app for other supported transport cards. To do this, open the Huawei Health app, touch **Devices**, touch your device, touch **HUAWEI Wallet**, and go to **+ > transport card**

#### **Top up the transport card**

- **1** Open the Huawei Health app, touch **Devices**, touch your device, touch **HUAWEI Wallet**, then select the transport card that you want to top up.
- **2** Go to **Card details** > **Recharge**, select your desired amount, and then recharge your card.
- **3** Your transport card will be topped up once you have made the payment.
- Select the transport card and then touch **Card details** to view the balance.

### <span id="page-30-0"></span>**Make payments**

If you have activated multiple transport cards, open the Huawei Health app, touch **Devices**, touch your device, touch **HUAWEI Wallet**, swipe on the screen to choose the transport card that you use most frequently, and select **Set as default**.

Once the transport card is activated and set as the default card, you can make payments with your watch even when the watch screen is off, Bluetooth is disconnected, or when your watch is powered off. Hold your device screen close to the payment terminal to make the payment.

You can make a maximum of 10 payments after the watch has powered off due to low battery levels.

 $\bullet$  The transport card on your watch works by using NFC. This feature will not be affected even if you forget to bring your phone with you or you connect your watch to another phone.

### **Bank cards**

**This feature is only available in certain countries and regions.** 

After you link a bank card to the watch using the Health app, you will be able to make payments using the watch, even if the watch is not connected to your phone or the Internet. This makes purchasing easy and convenient.

### **Linking a bank card**

- **1** Open the Health app, touch **Devices** and the device name, and then touch **Wallet**.
- **2** Touch **+** in the upper right corner and select **Bank cards**.
	- $\bullet\hspace{0.1mm}$  If you are linking bank cards for the first time, you will need to set a PIN on the watch screen and then touch **Next** to add a bank card.
		- If you have set a PIN, unlock the watch screen and touch **Next** to add a bank card.
- **3** Follow the onscreen instructions to scan the front of your bank card or manually enter your bank card number, and then touch **Next**.
- **4** On the card issuing notice screen, swipe up, enter the required information, and touch **Next**.
- **5** After you enter the SMS verification code, a message will be displayed indicating that the card has been activated. Then touch **OK**.

**C** Linking bank cards is not available with iOS phones.

### **Quick payments**

**Method 1:** Place the watch face close to the sensor area of a POS device, wait unit the card swiping screen is displayed, select a bank card, enter the screen PIN of the watch for payment verification, and place the watch face close to the POS device again to finish the payment.

**Method 2:** Enter the app list of your watch, touch **Wallet** to access the card list, select a bank card, touch **Pay**, and place the watch close to the sensor area of a POS device to finish the payment.

**Method 3:** Open the Health app, go to **Devices** > **Wallet**, and select a bank card to set it as your default card. Swipe left on the home screen of the watch, wait unit the card swiping screen is displayed, touch **Pay**, and place the watch close to the sensor area of a POS device to finish the payment.

- $\bullet\bullet\bullet\bullet\bullet$  You can only make quick payments after your bank card is activated on the watch. Swipe up or down to enter the screen of the bank card you want to use and activate the bank card.
	- When your watch screen is locked, you will need to unlock the screen before swiping a bank card.
	- You can view the supported banks on the screen for entering a bank card number.

#### **Removing a bank card**

- **1** Open the Health app, touch **Devices** and then your device name, touch **Wallet**, and select the bank card you want to remove.
- **2** Touch  $\therefore$  in the upper right corner and remove the card. Follow the onscreen instructions and touch **OK**.

**D** Deleting the screen PIN will remove all bank cards linked to your wearable device.

# <span id="page-32-0"></span>**More**

# **Adjusting and changing the strap**

### **Adjusting the strap**

### **Three-bead metal strap**

**1** To remove the strap, push the lever in the direction indicated by arrow 1 and then remove the chain in the direction indicated by arrow 2.

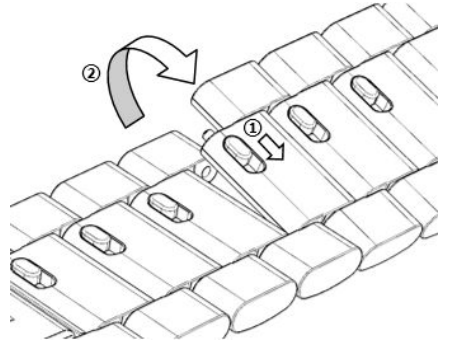

**2** To install a strap, push the lever in the direction indicated by arrow 1 and then install the chain in the direction indicated by arrow 2.

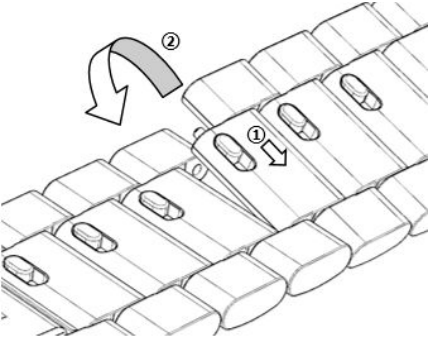

### **Changing the strap**

• If you are using a non-metal strap, perform the following steps to remove it and install a new strap in the reverse order.

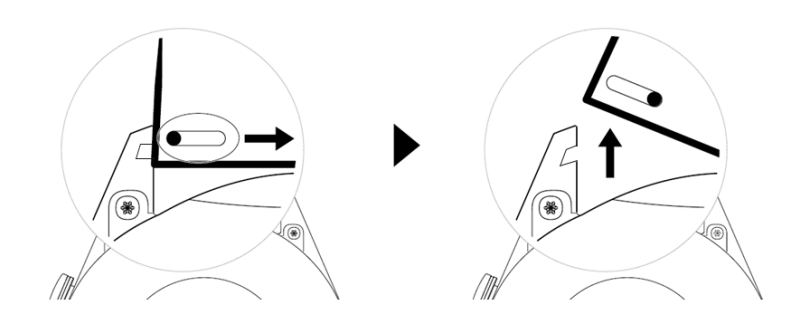

- To remove and install a metal strap, perform the following steps:
	- Removal:
		- Watch case with one guide slot on a lug:

<span id="page-33-0"></span>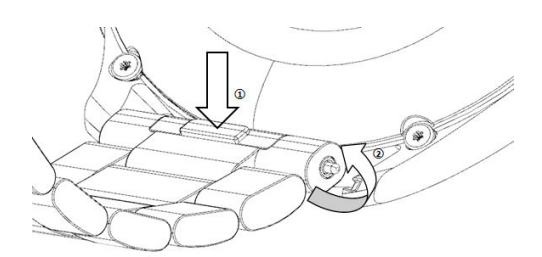

Watch case with two quide slots on a lug:

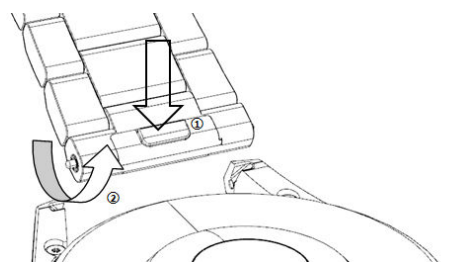

- Installation:
	- If the watch case has one guide slot on a lug, insert the left spring bar of the watch strap into the bar hole on the watch case and then press the right spring bar through the guide slot.
	- If the watch case has two guide slots on a lug, press the left and right spring bars of the watch strap through the two guide slots.
- Fastening the watch buckle

Press the middle position of the buckle against a lug.

• The leather strap is not waterproof. Please keep it dry and remove any sweat and other liquids in a timely manner.

# **Configuring Gallery watch faces**

Before using this feature, update the Health app and your device to the latest versions.

### **Choosing Gallery watch faces**

- **1** Open the Health app, touch **Devices** and then your device name, and go to **Watch faces** > **More** > **Me** > **On watch** > **Gallery** to access the Gallery settings screen.
- **2** Touch **+** and select either **Camera** or **Gallery** as the method for uploading a photo.
- **3** Select a photo or take a new photo, touch **√** in the upper right corner, and touch **Save**. Your watch will then display the customised photo as the watch face.

### **Other settings**

On the Gallery settings screen:

- Touch **Style** and **Position** to set the font, colour, and position of the date and time displayed on Gallery watch faces.
- Touch the Cross icon in the upper right corner of a selected photo to delete it.

# <span id="page-34-0"></span>**Setting the AOD watch face**

You can enable the Always on display (AOD) feature and select to display the main watch face or AOD watch face when you raise your wrist.

### **Setting AOD**

- **1** Open the app list, go to **Settings** > **Watch face & home**, and enable AOD.
- **2** Select a display mode to meet your needs, for example, displaying the AOD watch face when you raise your wrist.
- **3** Go to **AOD style** > **Default style** and select a style you like. The style will then be displayed when the main watch face doesn't come with a built-in AOD watch face and you raise your wrist.

# **Managing watch faces**

Watch Face Store provides a diverse range of watch faces for you to choose from. To download or delete watch faces, update the watch and the Health app to the latest versions.

### **Changing a watch face on your watch**

- **1** Touch and hold the watch face screen or go to **Settings** > **Watch face & launcher** > **Watch faces**.
- **2** Swipe left or right to select a watch face you like.

C Some watch faces can be customised. You can touch  $\bullet$  under a watch face to customise the content that is displayed.

### **Installing and changing the watch face on your phone**

- **1** Open the Health app, touch **Devices** and the device name, and go to **Watch faces > More**.
- **2** Select a watch face.
	- **a** If the watch face has not been installed, touch **Install**. After the installation is complete, your watch will automatically use this new watch face.
	- **b** If the watch face has been installed, touch **SET AS DEFAULT** to use the selected watch face.
		- **1** · iOS phones do not support paid watch faces.
			- Paid watch faces cannot be refunded. If you cannot find watch faces in Watch Face Store that you have already purchased, contact the customer service hotline.

### **Deleting a watch face**

- **1** Open the Health app, touch **Devices** and the device name, and go to **Watch faces > More**.
- **2** Select an installed watch face and touch  $\overline{w}$  to delete it.
- <span id="page-35-0"></span> $\mathbf{\hat{v}}$   $\cdot$  Gallery or video watch faces cannot be deleted.
	- You do not need to purchase a watch face again after deleting it from Watch Face Store. You will only need to reinstall it.

# **Setting favourite contacts**

- **1** Open the Health app, touch **Devices** and your device name, then select **Favourite contacts**.
- **2** On the **Favourite contacts** screen:
	- Touch **ADD** to display your phone/tablet's contacts list and then select the contacts you wish to add.
	- Touch **Sequence** to sort the contacts you have added.
	- Touch **Remove** to remove a contact you have added.
- **3** Touch a favourite contact from **Favourite contacts** in your watch's app list to call the contact's number on your watch.

### **Setting time and language**

After you have synced data between your device and phone/tablet, the system language will be synced to your device as well.

If you change the language and region or change the time, the changes will automatically sync to the device as long as it is connected to your phone/tablet via Bluetooth.

# **Sound settings**

### **Setting the ring volume**

- **1** Press the Up button on the watch to open the app list and then go to **Settings** > **Sounds & vibration** > **Ring volume**.
- **2** Swipe up or down to adjust the ring volume.

### **Muting and unmuting**

- **1** Press the Up button on the watch to open the app list and then go to **Settings** > **Sounds & vibration**.
- **2** Enable or disable **Mute**.

### **Customising the function of the Down button**

- **1** Press the Up button to open the app list and then go to **Settings** > **Down button**.
- **2** Select an app and customise the function of the Down button.

<span id="page-36-0"></span>After you have finished customising the function, return to the home screen and press the Down button to open the current app. If the function has not been customised, the **Workout** app will be opened by default.

# **Adding custom cards**

- **1** Go to **Settings** > **Custom cards** on your wearable device and select your favourite apps, such as **Sleep**, **Stress**, and **Heart rate**.
- **2** Touch the up icon next to an app that you have added to move the app to another position. Touch the delete icon to delete the app.
- **3** Swipe left or right on the home screen to open the apps added to your custom cards.

# **Adjusting the screen brightness**

- **1** Press the Up button on the watch to open the app list and then go to **Settings** > **Display & brightness**.
- **2** If **Automatic** is enabled, disable it.
- **3** Touch **Brightness** to adjust the screen brightness.

# **Updating the watch**

### **Method 1:**

Connect the watch to your phone using the Huawei Health app, open the app, touch **Devices**, touch the device name, choose **Firmware update**, then follow the onscreen instructions to update your watch if there are any new updates.

### **Method 2:**

- For Android users: Open the Huawei Health app, touch **Devices**, touch the device name, then enable **Auto-download update packages over Wi-Fi**. If there are any new updates, the watch will display update reminders. Follow the onscreen instructions to update your watch.
- $\cdot$  For iOS users: Open the Huawei Health app, touch the profile picture in the upper-left corner on the home screen, touch **Settings**, then enable **Auto-download update packages over Wi-Fi**. If there are any new updates, the watch will display update reminders. Follow the onscreen instructions to update your watch.
- **D** During an update, the watch will automatically disconnect from your phone.

# **Viewing the Bluetooth name, MAC address, serial number, model, and version number**

**Viewing the Bluetooth name:**

- <span id="page-37-0"></span>• On your device, go to **Settings** > **About** to view the name of your device under **Device name**.
- Alternatively, open the Health app, then touch **Devices** and your device name. The name of the connected device is the Bluetooth name.

### **Viewing the MAC address:**

On your device, go to **Settings** > **About** to view the MAC address of your device.

### **Viewing the Serial Number:**

On your device, go to **Settings** > **About** to view the serial number of your device.

### **Viewing the model:**

- On your device, go to **Settings** > **About** to view the model of your device.
- The laser-engraved characters after the word "MODEL" on the back of the device indicate the model name.

### **Viewing the version information:**

- On your device, go to **Settings** > **About** to view the version of your device.
- Open the Health app, touch **Devices** then your device name, and touch **Firmware update** to view the version number of your device.

# Powering on, powering off, and restarting the watch

### **Powering on**

- Press and hold the Up button.
- Charge the device.

### **Powering off**

- $\cdot$  Press and hold the Up button, and then touch **Power off**.
- Press the Up button and go to **Settings** > System > Power off.
- $\cdot$  If the battery level is critically low, the watch will vibrate and then automatically power off.
- If the watch is not charged promptly after the standby time expires, it will automatically power off.

### **Restarting**

- Press and hold the Up button, and then touch **Restart**.
- Press the Up button and go to **Settings** > **System** > **Restart**.

### **Force restarting**

Press and hold the Up button for at least 16 seconds.

### **Restoring the device to its factory settings**

**Method 1**: Go to **Settings** > **System** > **Reset** on your watch.

<span id="page-38-0"></span>**Method 2**: Open the Health app, touch **Devices** then your device name, and touch **Restore factory settings**.

- **1** To restore your watch to its factory settings, swipe on the watch screen and select **Reset** when pairing for the first time or swipe on the watch's home screen and go to **Settings** > **System** > **Reset**.
	- Personal data will be cleared from your device after you restore the device to its factory settings. Exercise caution when performing this operation.